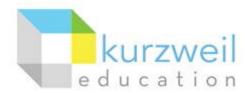

Complete all steps, even those listed as "optional." There is a new Chrome Extension for Read the Web. Search "k3000" in the Chrome Store.

# Installation Guide for Kurzweil 3000 Web License (Visual Walkthrough) Windows Version 15

Follow the instructions in this guide to download, install, and get started with *Kurzweil 3000<sup>®</sup>* Web License (K3000).

## **Table of Contents**

| First uninstall any older version of Kurzweil 3000  | 1  |
|-----------------------------------------------------|----|
| Download Kurzweil 3000 Web License                  | 2  |
| Install Kurzweil 3000 Web License                   | 3  |
| Download/Install the Acapela Voices (Optional Step) | 5  |
| Install the Read the Web add-on (Optional Step)     | 7  |
| Enable the Kurzweil 3000 Taskbar (Optional Step)    | 9  |
| Your Kurzweil 3000-firefly username and password    | 10 |
| Accessing firefly                                   | 10 |

### First uninstall any older version of Kurzweil 3000

Before you attempt to install K3000, make sure that you've first **uninstalled** any older version of K3000 on your computer by following the instructions below. Uninstalling an older version of K3000 will not cause you to lose any Kurzweil documents (.kes files), so you don't have to worry about losing your work.

| 1. In your Windows Control Pane<br>and Features and click Uninst           |                                                                                                    | ⊖                                                                |                                                                                                    |                                    |                                                                               |   |
|----------------------------------------------------------------------------|----------------------------------------------------------------------------------------------------|------------------------------------------------------------------|----------------------------------------------------------------------------------------------------|------------------------------------|-------------------------------------------------------------------------------|---|
|                                                                            |                                                                                                    | Control Panel Home<br>System and Security<br>Network and Interne | Uninst<br>Run pr                                                                                                    | rograms made for previous versions | features on or off   View installed up<br>of Windows   How to install a progr |   |
| programs, find any older versio<br>installed ( <b>Kurzweil 3000 v.14</b> p | programs, find any older version of <b>Kurzweil 3000</b><br>installed ( <b>Kurzweil 3000 v.14</b> pictured to the right).<br>Select <b>Kurzweil 3000</b> and then click the <b>Uninstall</b><br>button | Panel Home<br>:alled updates<br>ndows features on or             | nel   Programs  Programs and Features  Uninstall or change a program  To uninstall a program, select it from the list and then click Uninstall, Change, or Repa or |                                    |                                                                               |   |
|                                                                            |                                                                                                    |                                                                  | Organize 🔻                                                                                                    |                                    |                                                                               |   |
|                                                                            |                                                                                                    |                                                                  | Name                                                                                                    | ^                                  | Publisher                                                                     | I |
|                                                                            |                                                                                                    |                                                                  | 氦 Kurzweil 3000 v.14                                                                                                    |                                    | Kurzweil Educational Systems                                                  | 1 |

- 3. Follow the prompts to **uninstall** Kurzweil 3000. For example, choose **Yes** to uninstall the software and **Yes** to restart your computer.
- 4. After restarting, you should no longer see a **Kurzweil 3000** shortcut on your desktop or Start menu.

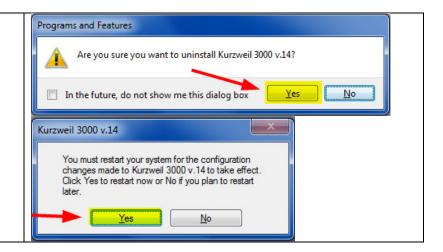

#### Download Kurzweil 3000 Web License

Before you can install and use K3000, you must first download the software.

| 1.       | You can download the latest K3000 Windows<br>software for free from this webpage<br><u>https://www.kurzweiledu.com/k3win</u><br>Find the link for Kurzweil 3000 Version 15 (web<br>license). Right-click the link, and choose the option<br>Save Link As                                                                                                    | Inttps://www.kurzweiledu.com/k3win     Kurzweil 3000   Online      Kurzweil Educational S     Mead/Pause Next Definition #Syllables Read Mode: Continuous     Read By: Word     WP     Kurzweil     d u c a t i on     Kurzweil 3000 Windows Downloads     Version 15 (web license)     Version 15 (standalone)     Version 15 (network)                                                                                                    |
|----------|----------------------------------------------------------------------------------------------------|----------------------------------------------------------------------------------------------------|
| 3.       | Save the installer file<br><b>K3000_k3_15xx_W_WebLicense.exe</b> to a location<br>that you can easily find on your computer. We<br>recommend saving the file to your <b>Desktop</b><br>(pictured to the right) or <b>Downloads</b> folder. Press<br><b>Save</b> to save the file.<br>This will start a download process, saving the file to<br>your computer. The file is more than 2 GB in size.<br>Downloading the file may take anywhere from 15<br>minutes to multiple hours, depending on the speed<br>of your connection. Wireless connections may result<br>in slower download speeds. | Enter name of file to save to    Organize New folder      Organize New folder     Favorites  Desktop      Desktop      Desktop      Downloads      Downloads      Desktop      Desktop     Desktop     Desktop      Documents      Documents      Documents      Documents      Documents      Documents      Documents     Nusic     Hide Folders |
| 5.<br>6. | To view the status of the download, in your web<br>browser (Firefox, Chrome, Internet Explorer, etc.)<br>you can press <b>Ctrl + J</b> to open your <b>Downloads</b><br>library window.<br>Wait for the file to finish downloading. See below for<br>installation instructions.                                                                                                    | K3000_k3_1500_W_WebLicense.exe<br>29 minutes remaining — 26.0 MB of 1.9 GB                                                                                                    |

### Install Kurzweil 3000 Web License

Now that you've downloaded the installer file, you're ready to install the software.

| 1. | Once the file finishes downloading, double-click the                      | 🕹 Library                                                                                                    |
|----|---------------------------------------------------------------------------|----------------------------------------------------------------------------------------------------|
|    | file to Open it.                                                          | ← → 및 <u>O</u> rganize - Clear Downloads                                                                                                    |
|    |                                                                           | ▶ <sup>(</sup> ) History                                                                                                    |
|    |                                                                           | V3000_k3_1500_W_WebLicense.exe                                                                                                    |
|    |                                                                           | Tags 1.9 GB — kurzweiledu.com — 9:14 AM                                                                                                    |
| 2. | If you receive any security warning windows, press<br>OK or Run or Allow. | Open Executable File?                                                                                                    |
|    |                                                                           | <ul> <li>K3000_K3_L500_W_WebLicense.exe is an executable file. Executable files may contain viruses or<br/>other malicious code that could harm your computer. Use caution when opening this file. Are you<br/>sure you want to launch "K3000_K3_1500_W_WebLicense.exe"?</li> <li>Don't ask me this again</li> </ul> |
|    |                                                                           | OK Cancel                                                                                                    |
|    |                                                                           | Open File - Security Warning                                                                                                    |
|    |                                                                           | Do you want to run this file?                                                                                                    |
|    |                                                                           | Name:ein\Desktop\K3000_k3_1500_W_WebLicense.exe Publisher: Cambium Learning, Inc.                                                                                                    |
|    |                                                                           | Type: Application                                                                                                    |
|    |                                                                           | From: C:\Users\ffein\Desktop\K3000_k3_1500_W_WebL                                                                                                    |
|    |                                                                           |                                                                                                    |
|    |                                                                           | <u>R</u> un Cancel                                                                                                    |
|    |                                                                           | ✓ Always ask before opening this file                                                                                                    |
|    |                                                                           |                                                                                                    |
|    |                                                                           | While files from the Internet can be useful, this file type can<br>potentially harm your computer. Only run software from publishers                                                                                                    |
|    |                                                                           | you trust. <u>What's the risk?</u>                                                                                                    |
| 3. | Click <b>Install</b> to start the installation process.                   | R-3000 v15.00 Web License Version                                                                                                    |
| 0. | cher metan to start the installation process.                             |                                                                                                    |
|    |                                                                           | Press Install button to start extraction.                                                                                                    |
|    |                                                                           | Use Browse button to select the destination folder from the                                                                                                    |
|    |                                                                           | folders tree. It can be also entered manually.                                                                                                    |
|    |                                                                           | <ul> <li>If the destination folder does not exist, it will be created<br/>automatically before extraction.</li> </ul>                                                                                                    |
|    |                                                                           |                                                                                                    |
|    |                                                                           |                                                                                                    |
|    |                                                                           |                                                                                                    |
|    |                                                                           | Destination folder C:\Users\ffein\Desktop                                                                                                    |
|    |                                                                           | Installation progress                                                                                                    |
|    |                                                                           |                                                                                                    |
|    |                                                                           | Install                                                                                                    |
|    |                                                                           |                                                                                                    |

| 4. | Press the Install Web Licensing Software and Next buttons when prompted.                                                                           | Kurzweil 3000 Web Licensing Software                                                                         |        |
|----|----------------------------------------------------------------------------------------------------|----------------------------------------------------------------------------------------------------|--------|
|    | Next buttons when prompted.                                                                                                    |                                                                                                    |        |
|    |                                                                                                    | Install Web Licensing Software                                                                               |        |
|    |                                                                                                    | View Documentation                                                                                           |        |
|    |                                                                                                    | Exit                                                                                                    |        |
|    |                                                                                                    |                                                                                                    |        |
| 5. | When prompted for Customer Information, enter the                                                                                                  | B Kurzweil 3000 v.15 - InstallShield Wizard                                                                  | ×      |
|    | name of the primary user of the computer and press <b>Next</b> . If you're unsure whose name to enter, just ignore this step and press <b>Next</b> | Customer Information<br>Please enter your information.                                                       |        |
|    |                                                                                                    | User Name:                                                                                                   |        |
|    |                                                                                                    | Organization:                                                                                                |        |
|    |                                                                                                    |                                                                                                    |        |
|    |                                                                                                    |                                                                                                    |        |
|    |                                                                                                    |                                                                                                    | R      |
|    |                                                                                                    |                                                                                                    | 45     |
|    |                                                                                                    | InstallShield                                                                                                | Cancel |
| 6. | Choose to do a <b>Complete</b> install and press <b>Next</b> .                                                                                     | 🖟 Kurzweil 3000 v.15 - InstallShield Wizard                                                                  | ×      |
| _  | Follow the prompts to complete the installation process.                                                                                           | Setup Type<br>Choose the setup type that best suits your needs.                                              |        |
| 7. | The installation process may take several minutes<br>or more. You may see several different windows                                                | Please select a setup type.                                                                                  |        |
|    | pop up during installation. This is normal.                                                                                                    | <u>Complete</u>                                                                                              |        |
|    |                                                                                                    | All program features will be installed. (Requires the most disk space.)                                      |        |
|    |                                                                                                    | Choose which program features you want installed and wher will be installed. Recommended for advanced users. | e they |
|    |                                                                                                    | InstallShield                                                                                                |        |
|    |                                                                                                    | < <u>Back</u> Next >                                                                                         | Cancel |

| <ol> <li>At the end of the process, you will be asked to<br/>Finish and Restart your computer.</li> </ol>          | Kurzweil 3000 v.15 Installer Information         You must restart your system for the configuration changes made to Kurzweil 3000 v.15 to take effect. Click Yes to restart now or No if you plan to restart later.         Yes |
|----------------------------------------------------------------------------------------------------|----------------------------------------------------------------------------------------------------|
| <ol> <li>9. After you restart your computer, you should see<br/>Kurzweil 3000 shortcuts on your desktop</li> </ol> | Kurzweil 3000<br>Kurzweil 3000<br>Output<br>Audio<br>Kurzweil 3000<br>Pending Au                                                                                                    |

### Download/Install the Acapela Voices (Optional Step) Please complete all steps, even those listed as "optional."

Extra high quality Acapela text-to-speech voices may be installed for use in K3000. Each voice package must be downloaded and installed separately. The voice packages contain voices with English or Australian accents and additional foreign languages, such as German or Dutch. Follow the instructions below to download and install these voices.

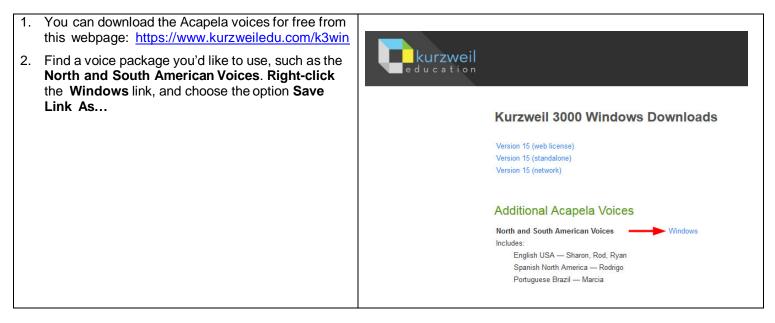

| 3. | Save the voice installer files to a location that you<br>can easily find on your computer. We recommend<br>saving the file to your <b>Desktop</b> (pictured to the<br>right) or <b>Downloads</b> folder. Press <b>Save</b> to save the<br>file.<br>This will start a download process, saving the file to<br>your computer. These files may take several<br>minutes to more than an hour to download,<br>depending on your connection speed. Wireless<br>connections may result in slower download speeds. | Enter name of file to save to Enter name of file to save to Organize  New folder Favorites Desktop Desktop Downloads Recent Places Dropbox Hibers Source AcapelaNorthAndSouthAmericanVoices 1500_W.exe File name AcapelaNorthAndSouthAmericanVoices 1500_W.exe Hide Folders Save Cancel                                                                                                    |
|----|----------------------------------------------------------------------------------------------------|----------------------------------------------------------------------------------------------------|
| 5. | To view the status of the download, in your web<br>browser (Firefox, Chrome, Internet Explorer, etc.)<br>you can press <b>Ctrl + J</b> to open your <b>Downloads</b><br>library window.                                                                                                    | <ul> <li>▶ Library</li> <li>▲ → Q grganize * Clear Downloads</li> <li>▶ With History     <li>▲ AcapelaNorthAndSouthAmericanVoices_1500_W.exe</li> <li>▲ Downloads</li> <li>▲ Tags</li> <li>▶ All Bookmarks</li> </li></ul>                                                                                                    |
| 6. | Once the file finishes downloading, <b>double-click</b><br>the file to <b>Open</b> it. This will start an installation<br>process.                                                                                                    |                                                                                                    |
| 7. | If you receive any security warning windows, press<br>OK or Run or Allow                                                                                                    | Open Executable File?       X         Image: Contain viruses or other malicious code that could harm your computer. Use caution when opening this file. Are you sure you want to launch "AcapelaNorthAndSouthAmericanVoices_1500_W.exe"?       Image: Don't ask me this again         Image: Open File - Security Warning       X         Image: Open File - Security Warning       X         Image: Open File - Security Warning       X         Image: Open File - Security Warning       X         Image: Open File - Security Warning       X         Image: Open File - Security Warning       X         Image: Open File - Security Warning       X         Image: Open File - Security Warning       X         Image: Open File - Security Warning       X         Image: Open File - Security Warning       X         Image: Open File - Security Warning       X         Image: Open File - Security Warning       X         Image: Open File - Security Warning       X         Image: Open File - Security Open File - Security Open |
|    |                                                                                                    | From:       C:\Users\ffein\Desktop\AcapelaNorthAndSouth         Run       Cancel         Image: Always ask before opening this file         Image: While files from the Internet can be useful, this file type can potentially harm your computer. Only run software from publishers you trust. What's the risk?                                                                                                    |

| 8. Follow the prompts to install the voice package.<br>Press Next for each window. | Acapela North and South American Voices v15.00   Press Install button to start extraction.  Use Browse button to select the destination folder from the folders tree. It can be also entered manually.  If the destination folder does not exist, it will be created automatically before extraction.  Destination folder  Destination folder  Installation progress  Install Cancel                                                                                                    |
|------------------------------------------------------------------------------------|----------------------------------------------------------------------------------------------------|
| 9. Doing this will install additional voices for use within K3000.                 | Options: Reading         Ceneral         Reading         Reading         Text         Paise         Image         Image         Speaker         Speaker <td< td=""></td<> |

#### Install the Read the Web add-on (Optional Step)

After you install K3000, it is recommended to install the Read the Web add-on for Mozilla Firefox<sup>®</sup>. This will install a toolbar into Firefox that will let you read some web pages in your web browser with K3000 voices.

New Feature Alert: If you use Google Chrome as your Browser, you may wish to install the Read the Web Extension instead of following these instructions. Search "k3000" in the Google Chrome Store and add the Read the Web Extension to your Chrome Browser.

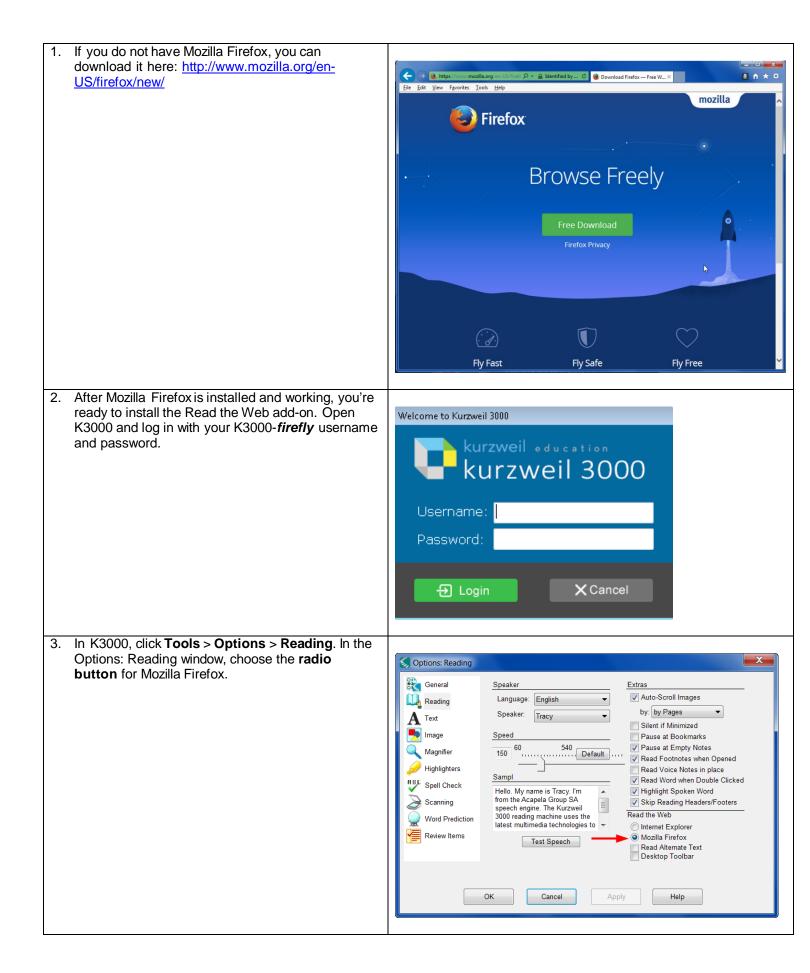

| A Kurzweil 3000 window may appear, asking if you want to add the extension. Choose <b>Yes</b> . From here, follow the prompts to install the add-on into Firefox. | Kurzweil 3000       XX         In order to use the Mozilla Firefox browser, a small extension, named KESIReader, must be added to it. Do you want to add the extension?         Yes       No |
|----------------------------------------------------------------------------------------------------|----------------------------------------------------------------------------------------------------|
|----------------------------------------------------------------------------------------------------|----------------------------------------------------------------------------------------------------|

### Enable the Kurzweil 3000 Taskbar (Optional Step) Please complete this step.

K3000 comes with a taskbar that installs into Windows. This taskbar has multiple features, including a powerful Image Reader. It's recommended to enable it.

| 1. | To enable your Kurzweil Taskbar, right-click in an<br>open space on your Windows Taskbar. In the<br>context menu, select <b>Toolbars</b> > <b>Kurzweil</b><br><b>Taskbar</b> .                                                                                  | ⊥oolbars       ►         Cascade windows       Show windows stacked         Show windows side by side       Show windows side by side         Show the desktop       Start Task Manager         Lock the taskbar       Properties | 2 | Address<br>Links<br>Tablet PC Input Panel<br>iTunes<br>Kurzweil Taskbar<br>Desktop<br>New toolbar |
|----|----------------------------------------------------------------------------------------------------|----------------------------------------------------------------------------------------------------|---|---------------------------------------------------------------------------------------------------|
| 2. | To expand the size of the Kurzweil Taskbar, right-<br>click in an open space on your Windows Taskbar. In<br>the context menu, select to uncheck <b>Lock the</b><br><b>taskbar</b> . Drag the expansion bar to expand the text<br>field of the Kurzweil Taskbar. | Ioolbars       ▶         Cascade windows       Show windows stacked         Show windows side by side       Show the desktop         Show the desktop       Start Task Manager         Lock the taskbar       Properties          |   |                                                                                                   |
| 3. | You can now click on the <b>Image Reader</b> button on your Kurzweil Taskbar to drag rectangles around areas of your screen and have K3000 read any text it finds.                                                                                              |                                                                                                    |   |                                                                                                   |

#### Your Kurzweil 3000-firefly username and password

You are ready to log in to and use Kurzweil 3000 Web License Edition. When you open the K3000 software on your computer it will prompt for your username and password. Use the username and password your administrator provided. This username and password can be used to log in to the K3000 and *firefly*<sup>TM</sup>.

| Welcome to Kurzweil 3000            |  |  |  |  |  |
|-------------------------------------|--|--|--|--|--|
| kurzweil education<br>kurzweil 3000 |  |  |  |  |  |
| Username:                           |  |  |  |  |  |
| Password:                           |  |  |  |  |  |
|                                     |  |  |  |  |  |
| Ð Login X Cancel                    |  |  |  |  |  |

firefly is a combination of a web-based reading tool, online file storage system, and account management system.

A user account should have been created for you in *firefly*. If you were not provided a username and password, please contact someone at your organization leading the implementation of Kurzweil 3000-*firefly*.

#### Accessing firefly

You can log in and access the *firefly* website here: www.fireflybykurzweil.com

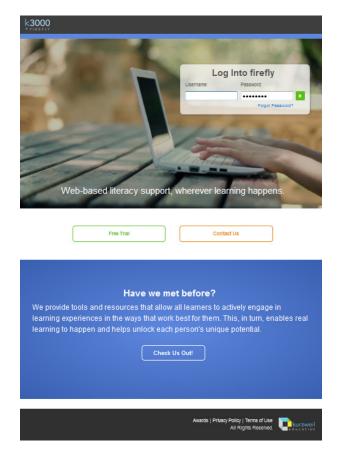

You can also download the *firefly* iPad<sup>®</sup> app for free from the Mac App Store: <u>https://itunes.apple.com/us/app/firefly-k3000/id535277727?mt=8</u>

Educators primarily use *firefly* for its user management system, creating user accounts for others.

Students primarily use firefly for its web-based reading tool, letting them read files uploaded to the online file storage system called the Universal Library.